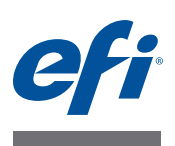

# **Installatiegids Command WorkStation 5.6 met Fiery Extended Applications 4.2**

Fiery Extended Applications Package (FEA) v4.2 bevat Fiery-toepassingen voor het uitvoeren van taken die zijn toegewezen aan een Fiery Server. In dit document wordt beschreven hoe u Fiery Extended Applications Package (FEA) v4.2 installeert op een clientcomputer of de Fiery Server.

Fiery Software Manager maakt deel uit van alle installaties van FEA. U wordt hiermee begeleid bij eerste installaties van Fiery-toepassingen en updates voor Fiery-toepassingen. Raadpleeg ["Fiery Software Manager" op pagina 4](#page-3-0) voor meer informatie.

Met deze versie van FEA kunt u ook de taalondersteuning op de Fiery Server bijwerken en kan een onderhoudsmonteur de Fiery Server-software bijwerken voor Fiery JDF-updates.

# **Systeemvereisten voor Fiery Extended Applications**

U kunt Command WorkStation installeren met Fiery Extended Applications (FEA) op

**• Een servergebaseerde Fiery Server, System 9 of nieuwer**

U kunt FEA niet rechtstreeks installeren op een ingebouwde Fiery Server, aangezien deze op Linux is gebaseerd.

Als u niet zeker weet welke systeemsoftware een Fiery Server gebruikt, raadpleegt u ["De](#page-0-0)  [versie van de systeemsoftware van een Fiery Server bepalen" op pagina 1.](#page-0-0)

**• Ondersteunde Windows- en Mac OS-gebruikerscomputers**

Raadpleeg *Configuratie en instellingen* voor meer informatie.

Vanaf gebruikerscomputers met deze versie van FEA kunt u verbinding maken met een servergebaseerde Fiery Server, **System 8 Release 2 of nieuwer**.

### <span id="page-0-0"></span>**DE VERSIE VAN DE SYSTEEMSOFTWARE VAN EEN FIERY SERVER BEPALEN**

Kies een van de volgende mogelijkheden:

- Maak in Command WorkStation verbinding met de Fiery Server. Klik op Apparaatcentrum.
- Druk de configuratiepagina voor de Fiery Server af. Raadpleeg Serverinfo > Software.

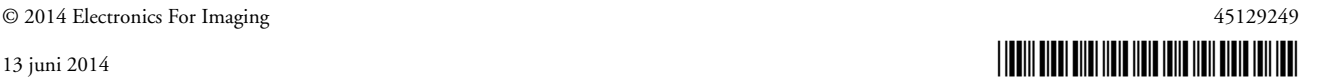

# **Installatie op een Fiery Server**

**BELANGRIJK**

FEA wordt op de Fiery Server geïnstalleerd als onderdeel van het installatieproces van de systeemsoftware vanaf de dvd met gebruikerssoftware. Verwijder Command WorkStation of FEA-toepassingen niet voordat u doorgaat. Als u dit wel doet, mislukt deze installatie. Er moet een eerdere versie van FEA zijn geïnstalleerd om door te gaan.

Tijdens de installatie wordt de Fiery-service afgesloten voordat FEA volledig is geïnstalleerd. De service wordt opnieuw gestart nadat FEA is geïnstalleerd en de Fiery Server opnieuw is gestart.

### **COMMAND WORKSTATION BIJWERKEN MET FEA OP EEN FIERY SERVER**

**1 Ga op de Fiery Server naar [www.efi.com/cws5.](http://www.efi.com/cws5) Klik op Download nu.**

Benader de Fiery Server via de Fiery Advanced Controller Interface (FACI), monitor of Extern bureaublad, op basis van de configuratie.

- **2 Voer uw gegevens in. Klik op Verzenden.**
- **3 Klik op de downloadknop, sla het EXE-bestand op de computer op en dubbelklik vervolgens op het bestand.**

Fiery Software Manager wordt geïnstalleerd en geopend. Raadpleeg ["Fiery Software Manager"](#page-3-0) [op pagina 4](#page-3-0) voor meer informatie over Fiery Software Manager.

**4 Klik in Fiery Software Manager op Downloaden. Volg de instructies op het scherm om Fierytoepassingen te installeren.**

Als een update van Fiery Software Manager is vereist om door te gaan, klikt u op OK. Fiery Software Manager wordt afgesloten, bijgewerkt en vervolgens automatisch opnieuw gestart.

# **Installatie op Windows-computers**

Als er al een eerdere versie van Command WorkStation met FEA is geïnstalleerd, hoeft u deze niet te verwijderen voordat u doorgaat.

Ga op een van de volgende manieren te werk om Fiery Extended Applications Package te installeren in Windows 8.1:

- Voordat u een upgrade van Windows 8 naar Windows 8.1 uitvoert, moet u de meest recente Fiery Extended Applications Package v4.1 installeren en vervolgens upgraden naar Windows 8.1.
- Upgrade naar Windows 8.1 en installeer vervolgens Fiery Extended Applications Package v4.2.

**COMMAND WORKSTATION MET FEA INSTALLEREN OP EEN WINDOWS-COMPUTER**

- **1 Ga op een Windows-computer naar [www.efi.com/cws5](http://www.efi.com/cws5). Klik op Download nu.**
- **2 Voer uw gegevens in. Klik op Verzenden.**
- **3 Klik op de juiste downloadknop voor Windows, sla het EXE-bestand op de computer op en dubbelklik vervolgens op het bestand.**

Fiery Software Manager wordt geïnstalleerd en geopend. Raadpleeg ["Fiery Software Manager"](#page-3-0) [op pagina 4](#page-3-0) voor meer informatie over Fiery Software Manager.

**4 Klik in Fiery Software Manager op Downloaden. Volg de instructies op het scherm om Fierytoepassingen te installeren.**

Als een update van Fiery Software Manager is vereist om door te gaan, klikt u op OK. Fiery Software Manager wordt afgesloten, bijgewerkt en vervolgens automatisch opnieuw gestart.

# **Installatie op Mac OS-computers**

**BELANGRIJK**

Als er al een eerdere versie van Command WorkStation met FEA is geïnstalleerd, hoeft u deze niet te verwijderen voordat u doorgaat.

#### **COMMAND WORKSTATION MET FEA INSTALLEREN EN CONFIGUREREN OP EEN MAC OS-COMPUTER**

- **1 Ga op een Mac OS-computer naar [www.efi.com/cws5](http://www.efi.com/cws5). Klik op Download nu.**
- **2 Voer uw gegevens in. Klik op Verzenden.**
- **3 Klik op de juiste downloadknop voor Mac OS, sla het DMG-bestand op de computer op en dubbelklik vervolgens op het bestand.**

Fiery Software Manager wordt geïnstalleerd en geopend. Raadpleeg ["Fiery Software Manager"](#page-3-0) [op pagina 4](#page-3-0) voor meer informatie over Fiery Software Manager.

**4 Klik in Fiery Software Manager op Downloaden. Volg de instructies op het scherm om Fierytoepassingen te installeren.**

Als een update van Fiery Software Manager is vereist om door te gaan, klikt u op OK. Fiery Software Manager wordt afgesloten, bijgewerkt en vervolgens automatisch opnieuw gestart.

# <span id="page-3-0"></span>**Fiery Software Manager**

Fiery Software Manager maakt automatisch deel uit van alle installaties van Fiery Extended Applications (FEA). U wordt hiermee begeleid bij eerste installaties van Fiery-toepassingen en updates voor Fiery-toepassingen.

Met Fiery Software Manager kunt u het volgende doen:

- eerste installaties van Fiery-toepassingen beheren
- kennisgevingen ontvangen over beschikbare updates voor Fiery-toepassingen

Standaard is Fiery Software Manager ingesteld op Starten bij aanmelden (raadpleeg Voorkeuren) zodat kennisgevingen over nieuwe updates worden gegeven.

• updates voor Fiery-toepassingen beheren (handmatig of automatisch)

Fiery Software Manager controleert op updates en downloadt deze automatisch wanneer Updates automatisch downloaden is geselecteerd (zie Voorkeuren).

- Fiery-toepassingen verwijderen
- Download taalpakketten naar een Fiery Server voor aanvullende taalondersteuning.
- (Voor onderhoudsmonteurs) Download Fiery JDF-updates naar een Fiery Server en pas deze toe.

Raadpleeg de documentatie op http://help.efi.com/fip/index.html voor informatie over het gebruik van Fiery Integration Manager voor Fiery JDF-updates.

Fiery Software Manager is beschikbaar in het Engels, Frans, Italiaans, Duits, Spaans, Braziliaans Portugees, Nederlands, Japans, Vereenvoudigd Chinees, Russisch, Turks, Pools en Tsjechisch. Als de taal van het besturingssysteem van de computer een andere taal is, wordt Fiery Software Manager weergegeven in het Engels.

### **FIERY SOFTWARE MANAGER OPENEN**

- **1 Kies een van de volgende mogelijkheden:**
	- In Windows: Dubbelklik in de taakbalk op het pictogram Fiery Software Manager.
	- In Mac OS: Dubbelklik in de menubalk op het pictogram Fiery Software Manager.
- **2 Accepteer zo nodig de licentieovereenkomst.**

#### **TOEPASSINGEN VERWIJDEREN OF UPDATES INSTALLEREN**

**1 Klik in Fiery Software Manager op Beheren.**

De Fiery Software Uninstaller wordt weergegeven.

- **2 Kies een of meer van de volgende mogelijkheden in de Fiery Software Uninstaller:**
	- **Toepassingen verwijderen:** als u een toepassing wilt verwijderen, schakelt u het bijbehorende selectievakje uit.
	- **Toepassingen installeren:** als u een toepassing wilt installeren, schakelt u het bijbehorende selectievakje in.

#### **3 Volg de instructies op het scherm.**

Alleen de geselecteerde toepassingen worden geïnstalleerd aan het einde van dit proces.

#### **CONTROLEREN OP UPDATES**

#### **1 Klik in Fiery Software Manager op Zoeken naar updates.**

Er wordt informatie over beschikbare updates weergegeven.

Klik op de pijl naast een pakket als u een lijst met de inhoud van het pakket wilt uitklappen/ inklappen.

**2 Volg de instructies op het scherm.**

### **VOORKEUREN VOOR FIERY SOFTWARE MANAGER INSTELLEN**

- **1 Klik met de rechtermuisknop op het pictogram Fiery Software Manager. Klik op Voorkeuren in het snelmenu.**
- **2 Schakel de volgende instellingen naar wens in of uit:**
	- Starten bij aanmelden (standaard)
	- Updates automatisch downloaden
	- Aanvullende functies weergeven): selecteer deze voorkeur om serverupdates voor Fiery JDF te installeren (alleen onderhoudsmonteurs) of servertaalpakketten te downloaden voor aanvullende taalondersteuning.
	- EFI-software helpen verbeteren: selecteer deze voorkeur als u EFI wilt toestaan anonieme gebruiksgegevens van Fiery-toepassingen te verzamelen.

## **Fiery-taalpakketten downloaden**

Met Fiery-taalpakketten kunt u de taalondersteuning van een Fiery Server bijwerken. Command WorkStation ondersteunt de volgende talen: Engels, Frans, Italiaans, Duits, Spaans, Japans, Braziliaans Portugees, Nederlands, Vereenvoudigd Chinees, Russisch, Turks, Pools en Tsjechisch. Als Command WorkStation in een van deze talen wordt gebruikt en verbinding maakt met een Fiery Server die deze taal niet ondersteunt, en als u een Fierytaalpakket hebt gedownload dat ondersteuning voor deze taal bevat, biedt Command WorkStation u mogelijk de optie om het taalpakket op de Fiery Server te installeren. Buiten een mogelijke reboot van de Fiery Server zijn geen aanvullende acties vereist om de server met de aanvullende taal bij te werken.

Er zijn taalpakketten beschikbaar voor specifieke talen en specifieke modellen van de Fiery Server. Raadpleeg http://help.efi.com/flp/index.html voor meer informatie over taalpakketten.

#### **EEN FIERY-TAALPAKKET DOWNLOADEN**

- **1 Klik met de rechtermuisknop op het pictogram Fiery Software Manager. Klik op Voorkeuren in het snelmenu.**
- **2 Selecteer "Aanvullende functies weergeven".**
- **3 Open Fiery Software Manager en klik op Zoeken naar updates.**
- **4 Selecteer Fiery Language Package en klik op Downloaden.**

Fiery Language Package wordt alleen weergegeven als de voorkeur "Aanvullende functies weergeven" is geselecteerd en als er een bijgewerkt taalpakket is dat u nog niet hebt gedownload.

## **Fiery Software Manager verwijderen**

Als u Fiery Software Manager in Windows wilt verwijderen, moet u het volledige pakket Fiery Extended Applications (FEA) verwijderen. Gebruik de Fiery Software Uninstaller vanuit Configuratiescherm.

# **Een Fiery-toepassing verbinden met een Fiery Server**

De eerste keer dat u een Fiery-toepassing start, wordt u gevraagd de verbinding met de Fiery Server te configureren. U kunt ook de configuratie bijwerken na een wijziging in de Fiery Server of het netwerk, zoals een wijziging in de servernaam of het IP-adres.

#### **VOORDAT U BEGINT**

**• Maak een afdruk van de configuratiepagina van de Fiery Server.**

Raadpleeg het onderdeel *Configuratie en instellingen* in het pakket met gebruikersdocumentatie voor instructies voor het afdrukken van de configuratiepagina.

De configuratiepagina van de Fiery Server bevat informatie die u nodig hebt bij het configureren van de verbinding, zoals het IP-adres van de Fiery Server. Zorg dat de Fiery Server is geregistreerd op een Domain Name Server (DNS) op uw netwerk. Raadpleeg de netwerkbeheerder voor meer informatie.

<span id="page-5-0"></span>**EEN FIERY-TOEPASSING VERBINDEN MET EEN FIERY SERVER**

- **1 Start de toepassing (bijvoorbeeld Command WorkStation of Fiery Remote Scan).**
- **2 Kies een van de volgende mogelijkheden in het dialoogvenster Verbinding maken met server:**
	- Voer het IP-adres of de DNS-naam van een Fiery Server in.

• Gebruik Zoeken  $\mathbb Q$  om te zoeken naar een Fiery Server, deze te selecteren en toe te voegen. U kunt zoeken op een bereik van IP-adressen, op IP-adres en subnetmasker, of via Automatisch zoeken.

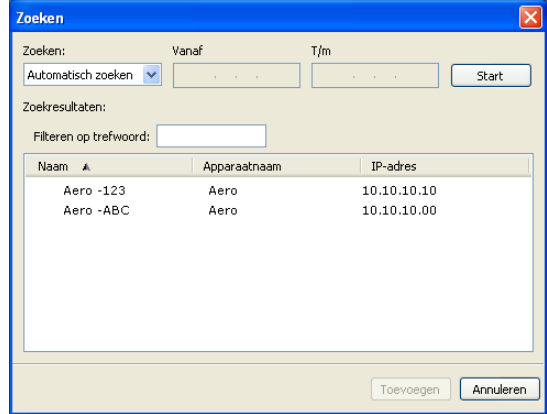

**OPMERKING:** Als u instellingen van een eerdere installatie hebt opgeslagen, wordt mogelijk eerst het dialoogvenster Zoeken weergegeven.

- **3 Klik op Verbinden.**
- **4 Meld u aan wanneer dit wordt gevraagd.**

Raadpleeg zo nodig uw beheerder voor het wachtwoord. Raadpleeg *Configuratie en instellingen* voor meer informatie over het instellen van wachtwoorden en het standaardbeheerderswachtwoord voor de Fiery Server.

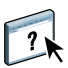

Raadpleeg de Help van de toepassing voor meer informatie over het beheren en verbinden van meerdere Fiery Servers.

### **FIERY HOT FOLDERS VERBINDEN MET EEN FIERY SERVER**

- **1 Start Fiery Hot Folders.**
- **2 Voer in het dialoogvenster Instellingen voor overdrachtmappen een mapnaam (verplicht) in en een beschrijving (optioneel).**

Klik op Nieuw als dit dialoogvenster niet automatisch wordt weergegeven.

- **3 Klik op Bladeren om een locatie voor de overdrachtmap op te geven (bijvoorbeeld het bureaublad).**
- **4 Klik op Selecteren om verbinding te maken met een Fiery Server.**

Het dialoogvenster Verbinding maken met server wordt weergegeven. Dit is een standaarddialoogvenster voor Fiery-toepassingen en dit werkt hetzelfde ongeacht de toepassing. Raadpleeg ["Een Fiery-toepassing verbinden met een Fiery Server" op pagina 6](#page-5-0)  voor meer informatie over het gebruik ervan.

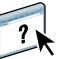

#### **5 Klik op OK.**

Raadpleeg de Help van Fiery Hot Folders voor meer informatie over Fiery Hot Folders.